## DREAMFOLKS WEB ACCESS SOP (*Bank Card)*

- 1. Open Web access link: [https://webaccess.dreamfolks.in/](https://webaccess.dreamfolks.in/login-user)
- 2. User will be redirected to the Login page, where the he must enter their mobile number

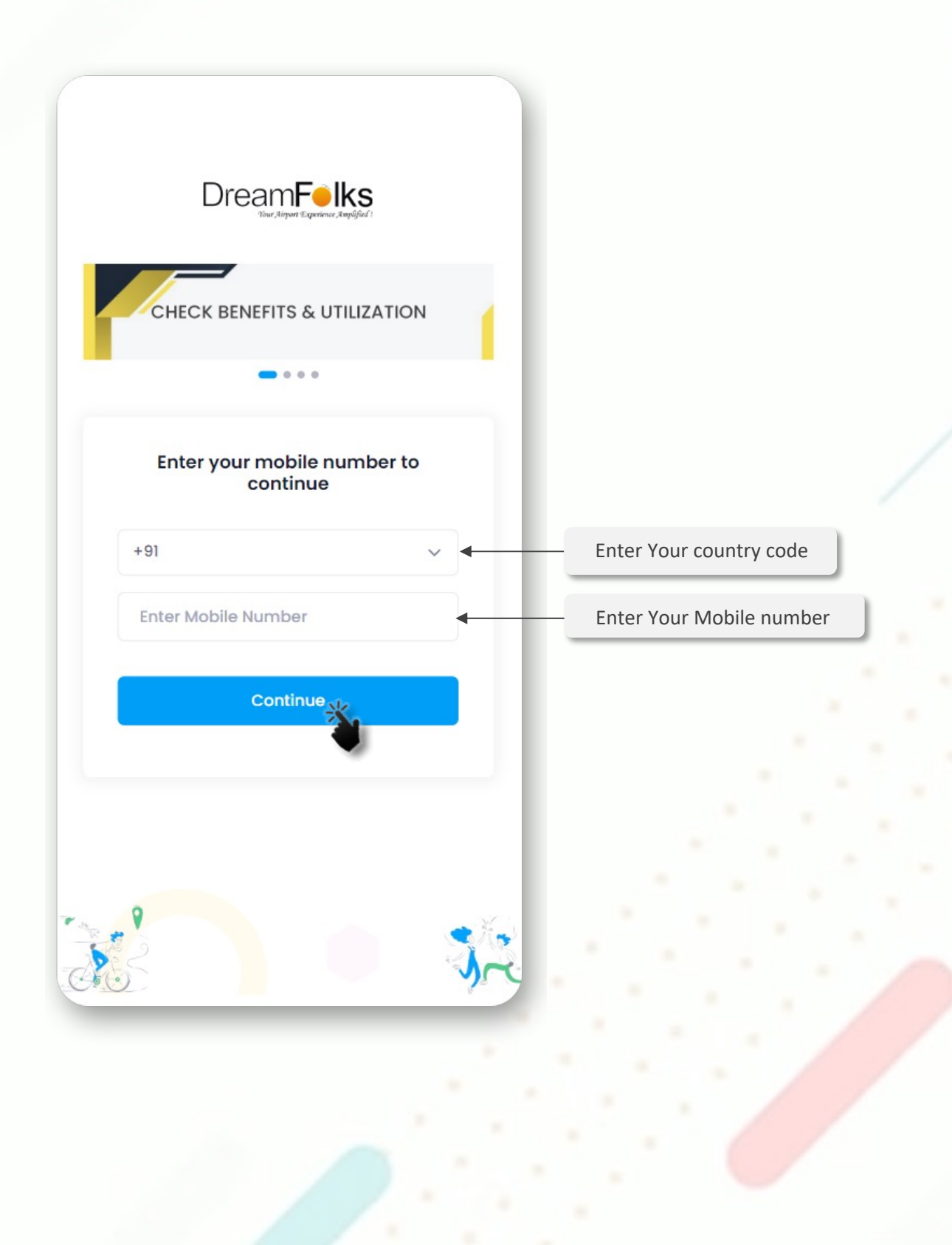

- 3. An OTP will be sent to the entered mobile number.
- 4. User will enter the OTP for verification.

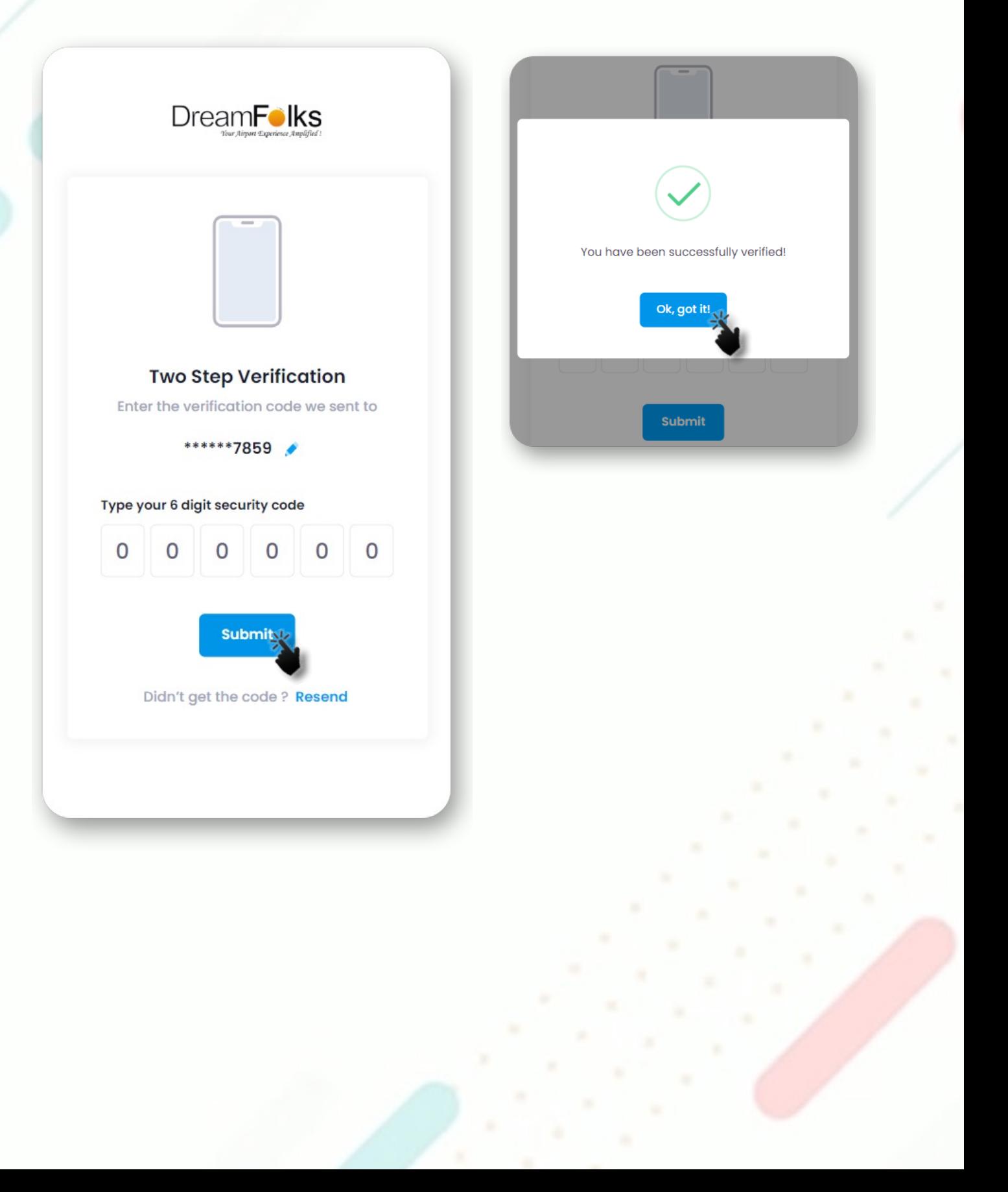

5. The Add card page will appear after the successful OTP verification. On 'Add card' page, user will have to enter their bank card details and click on 'Register'.

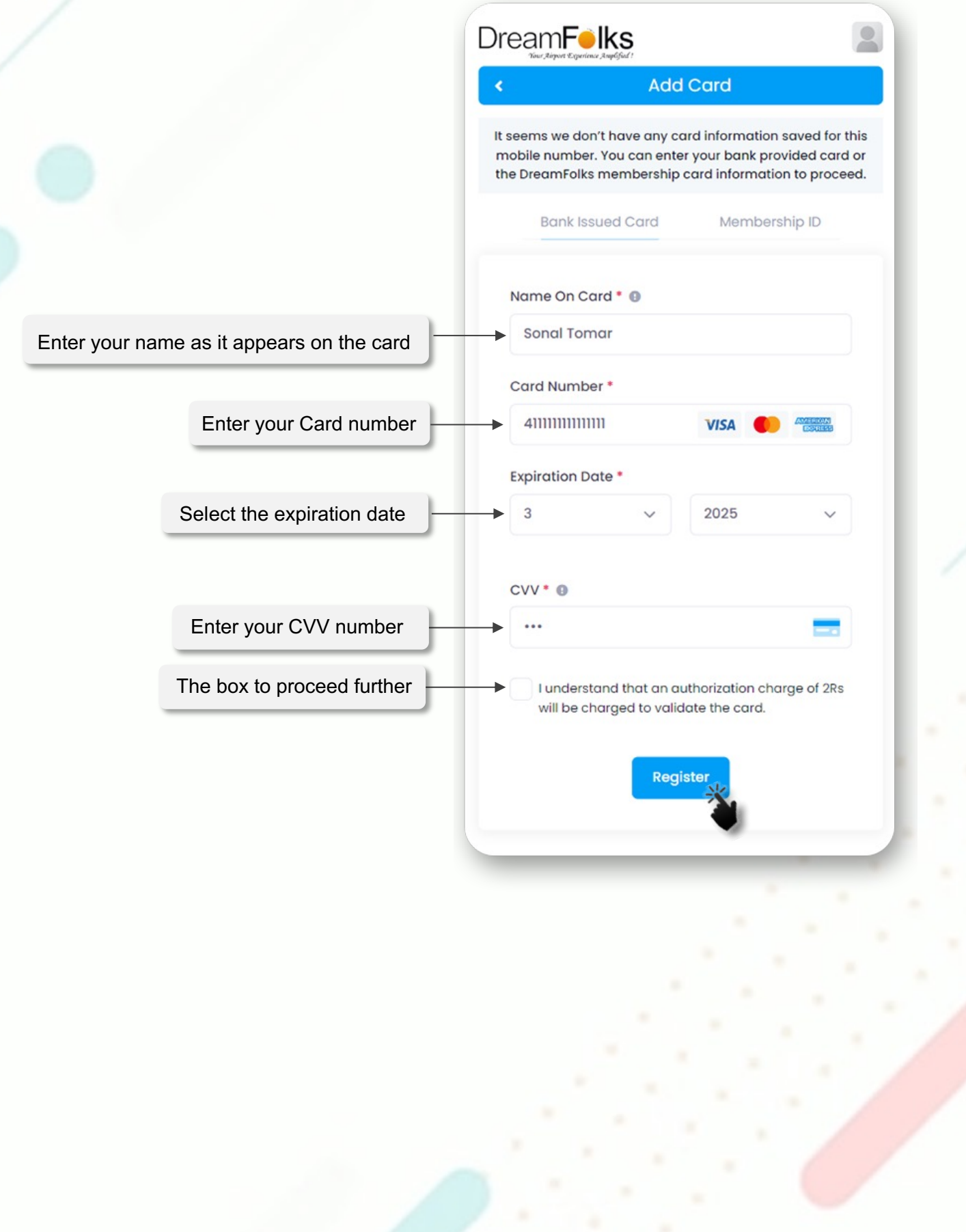

6. If the bank card details are correct, the user will receive an OTP from the bank for verification. Enter that One Time Password shared by your bank.

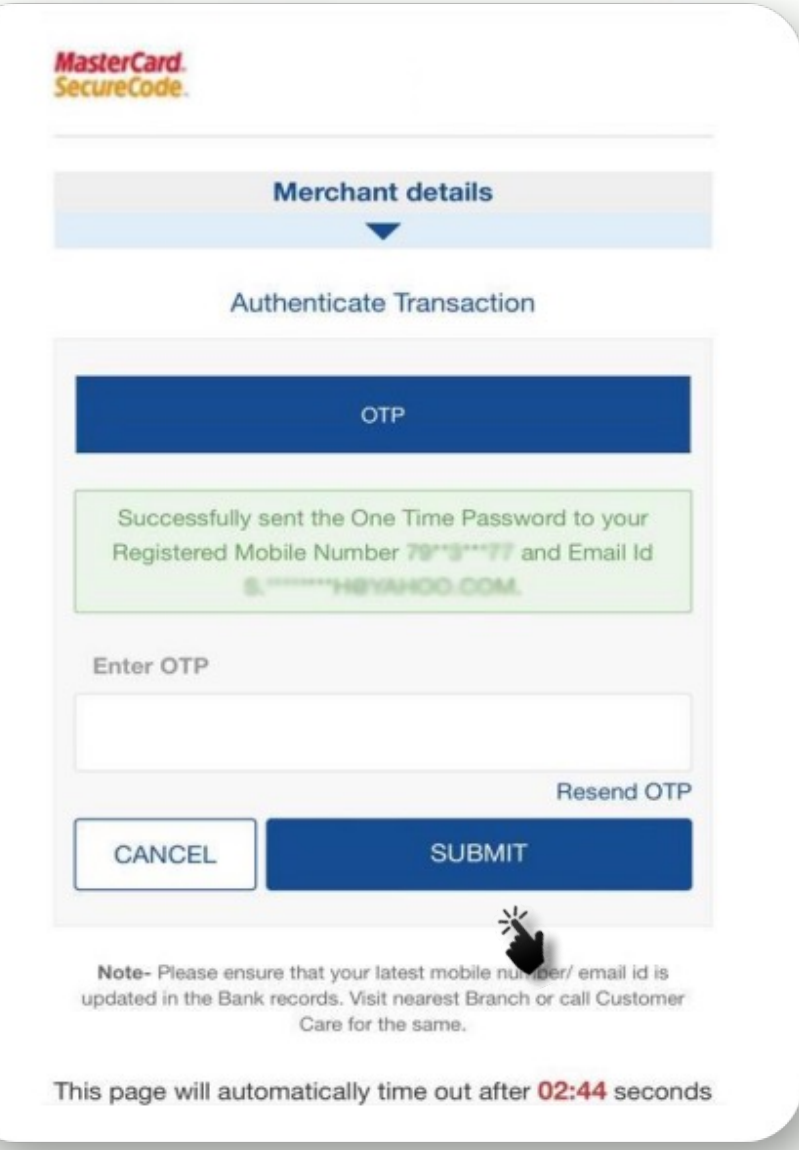

7. Upon successful authentication of the bank card the 'Home page' will appear, where user can check the services/benefits available on their card.

## If user have any complimentary benefits

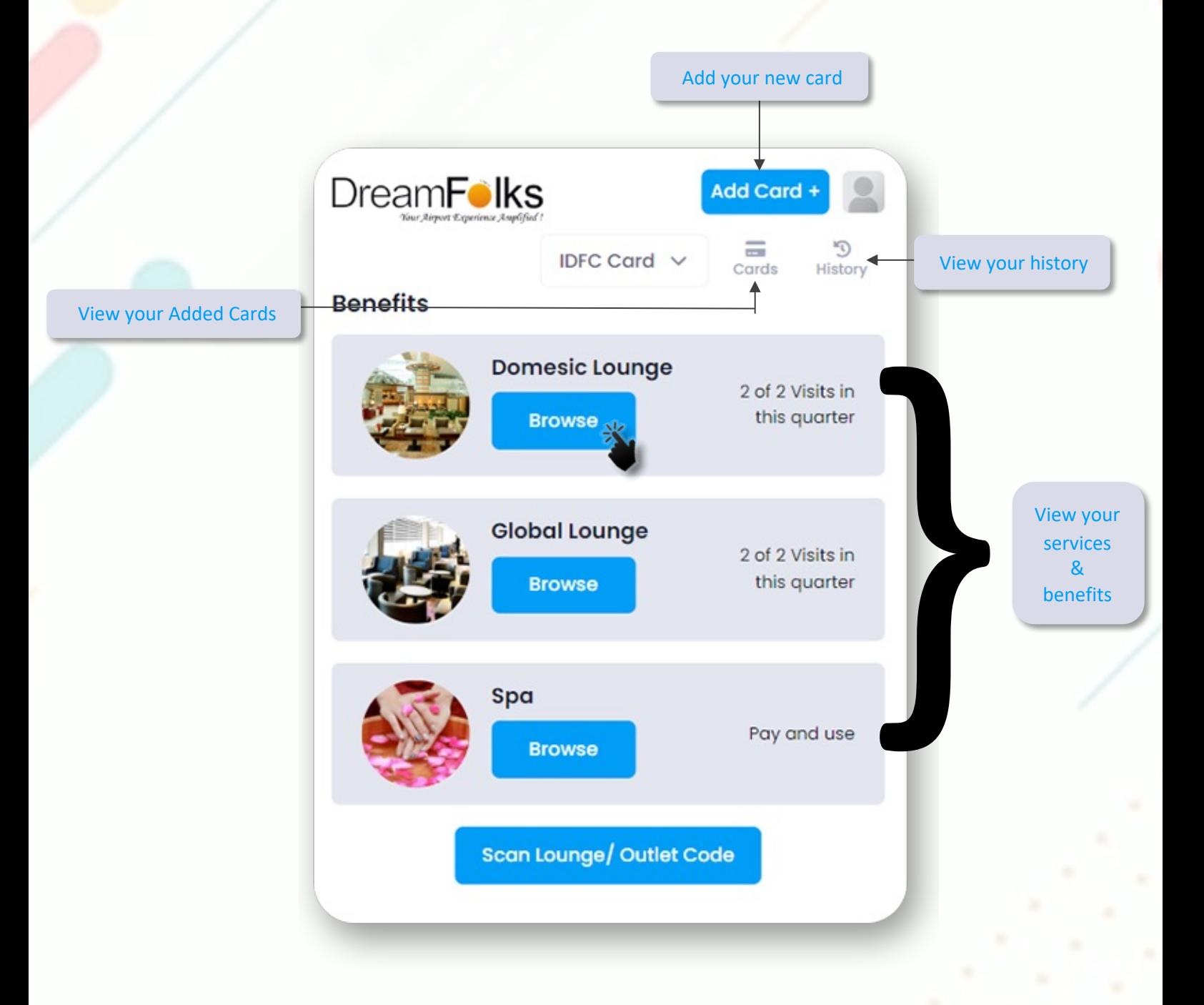

8. Click on the service that you want to Access by clicking on 'Browse' button

## If user doesn't have complimentary benefits

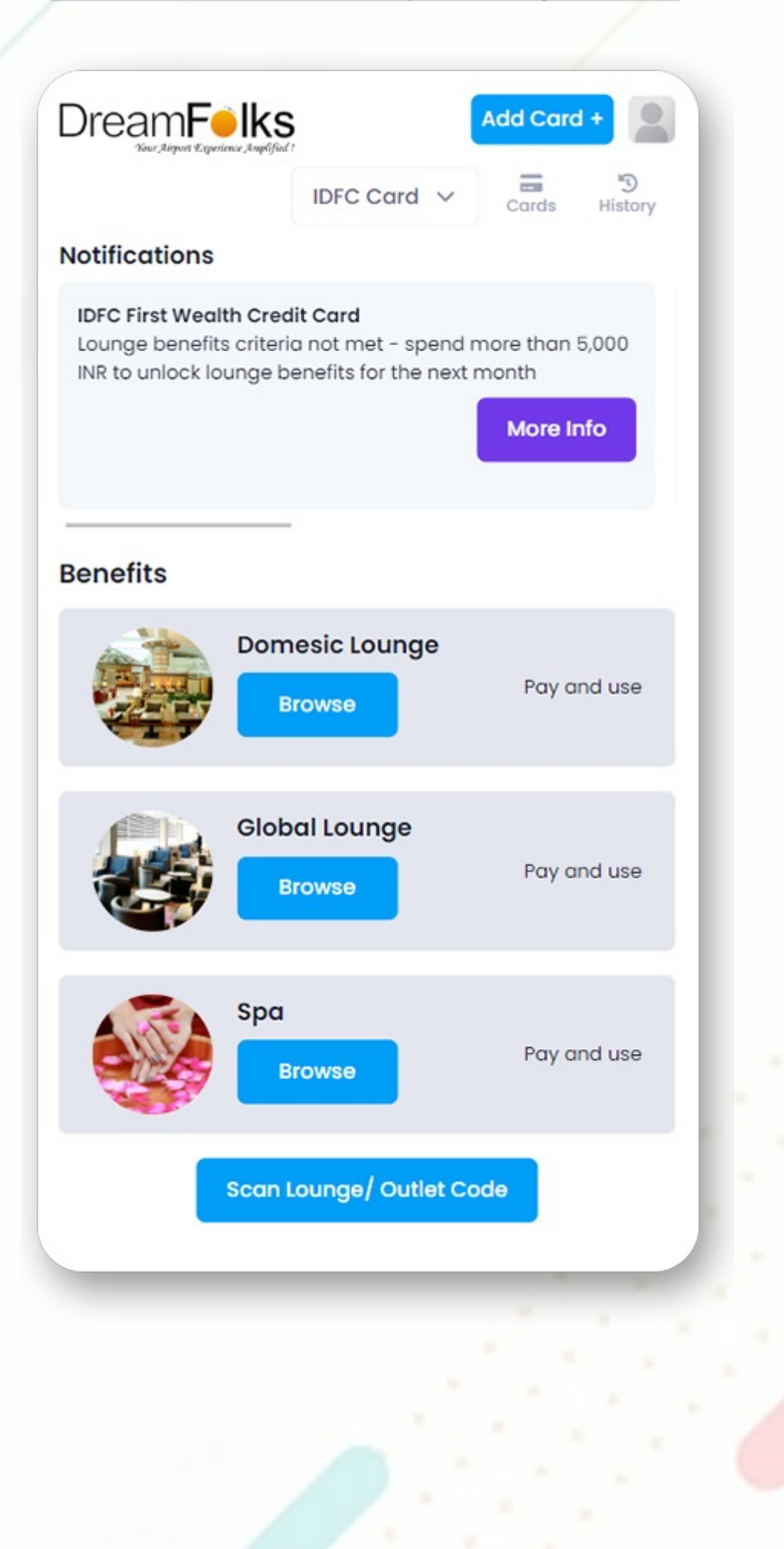

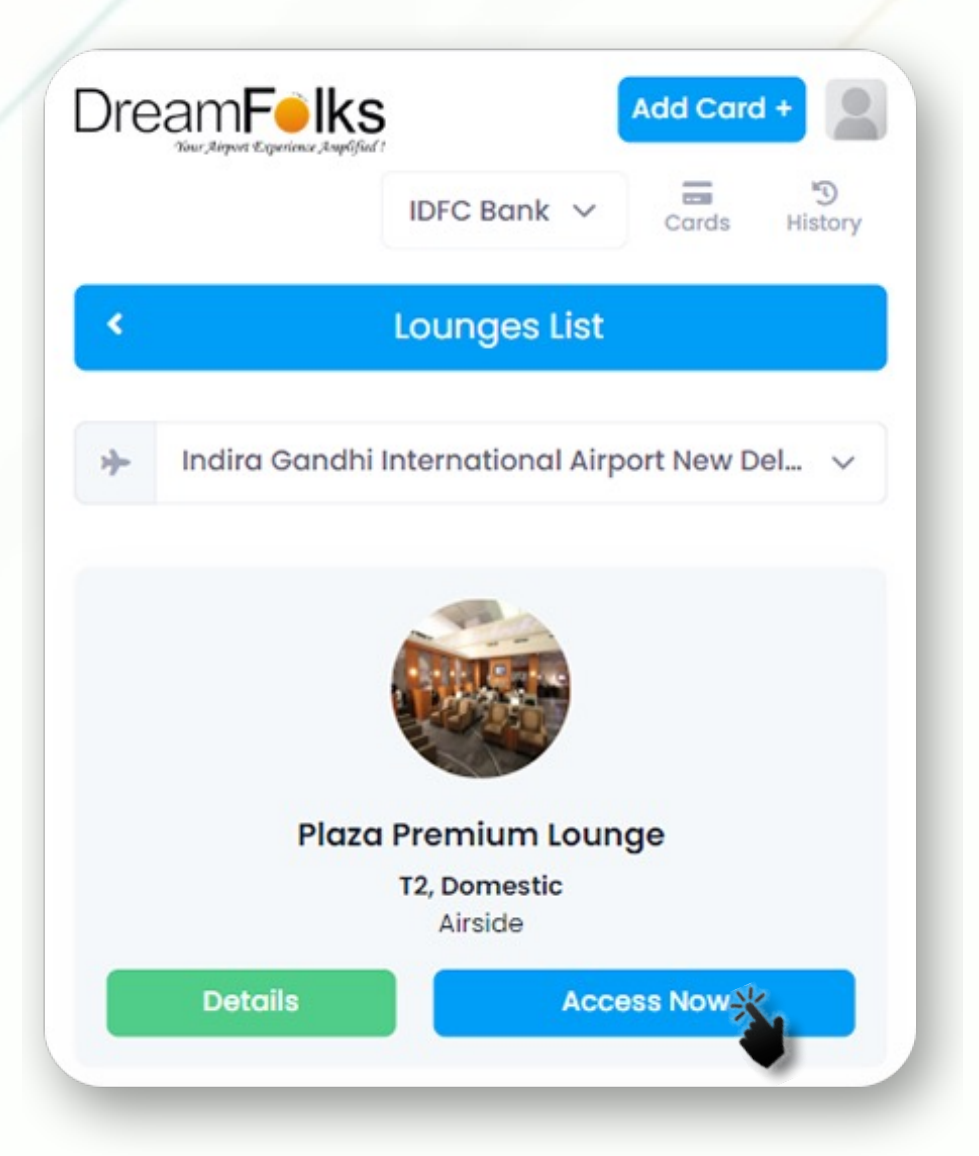

9. After selection of service, user will select the required Airport from the drop-down.

Once the airport is selected, the list of lounges at that airport will be display. The user will click on the 'Access Now' button to proceed.

- 10. User can select any additional guest with them.
- 11. For complementary visits INR 2.00 will be charged to validate the card.
- 12. For paid visits, appropriate amount will be charged.

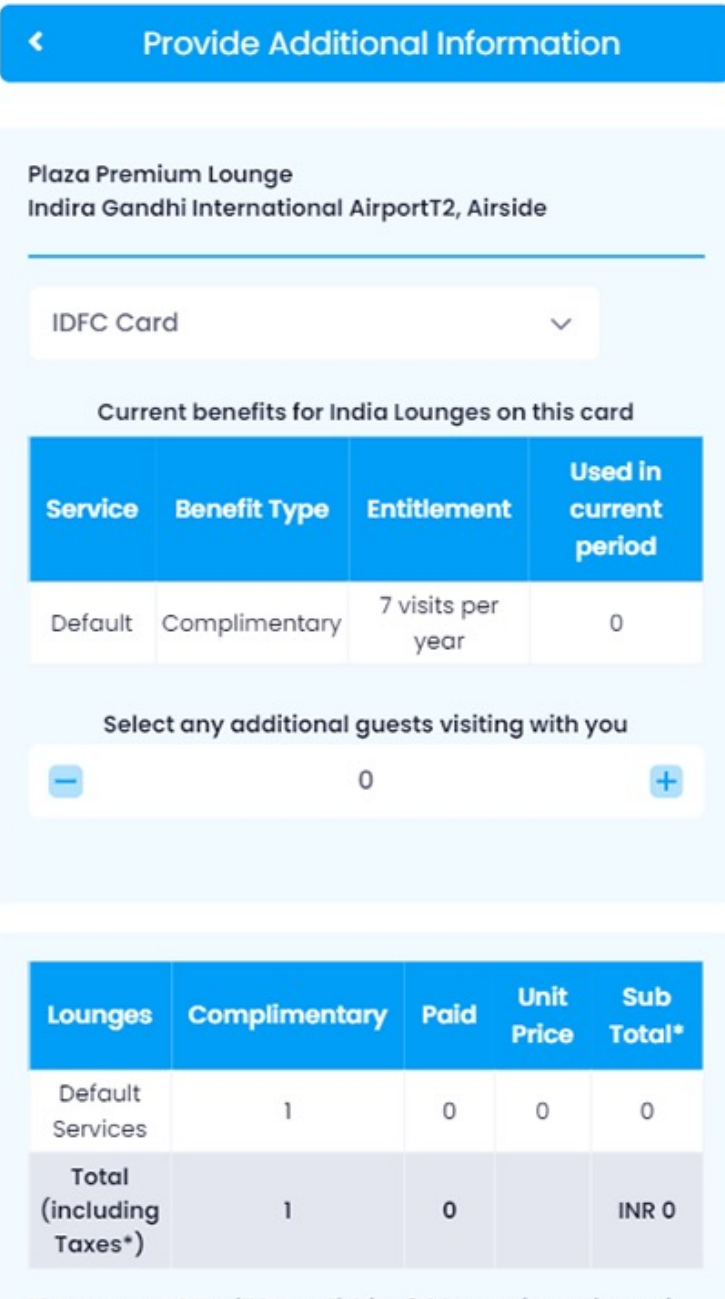

The access QR will be valid for 24 hours from time of generation.

I accept all the terms & conditions

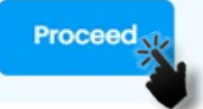

13. Enter the One Time Password shared by your bank.

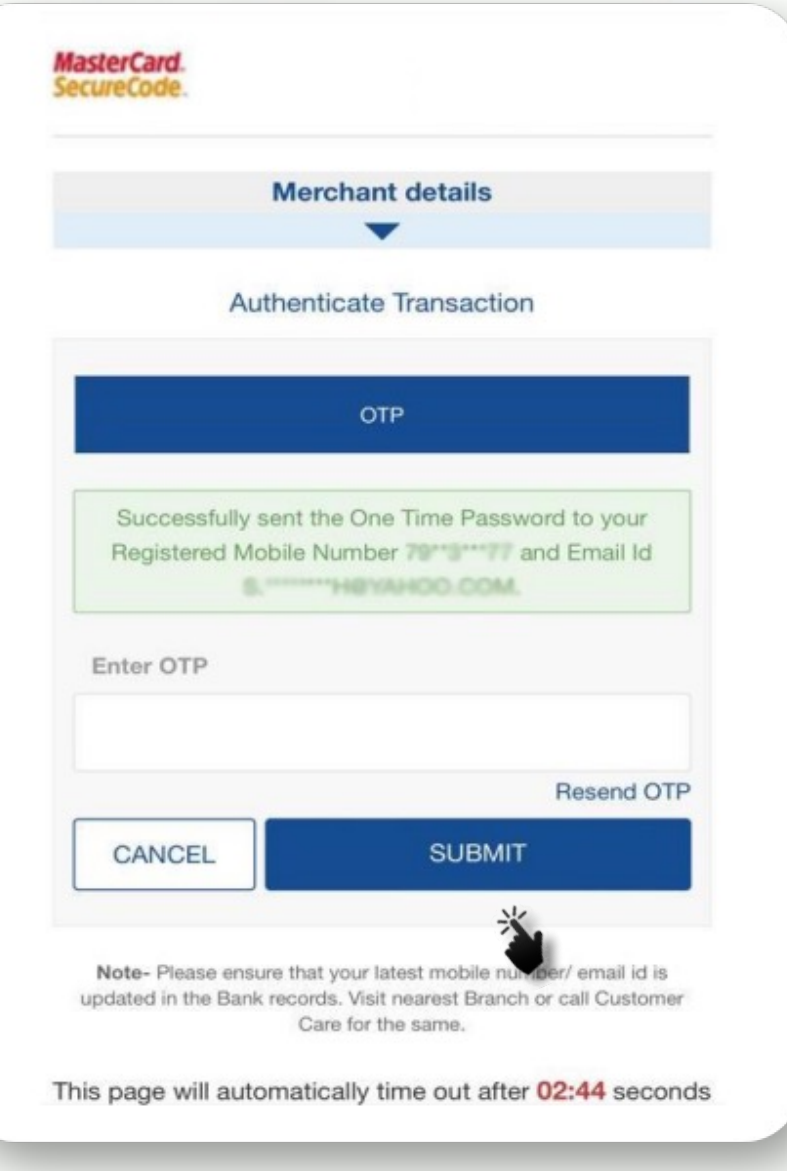

14. On successful authentication of the card the QR/Access code will be displayed. 15. Show the QR code to the lounge operator.

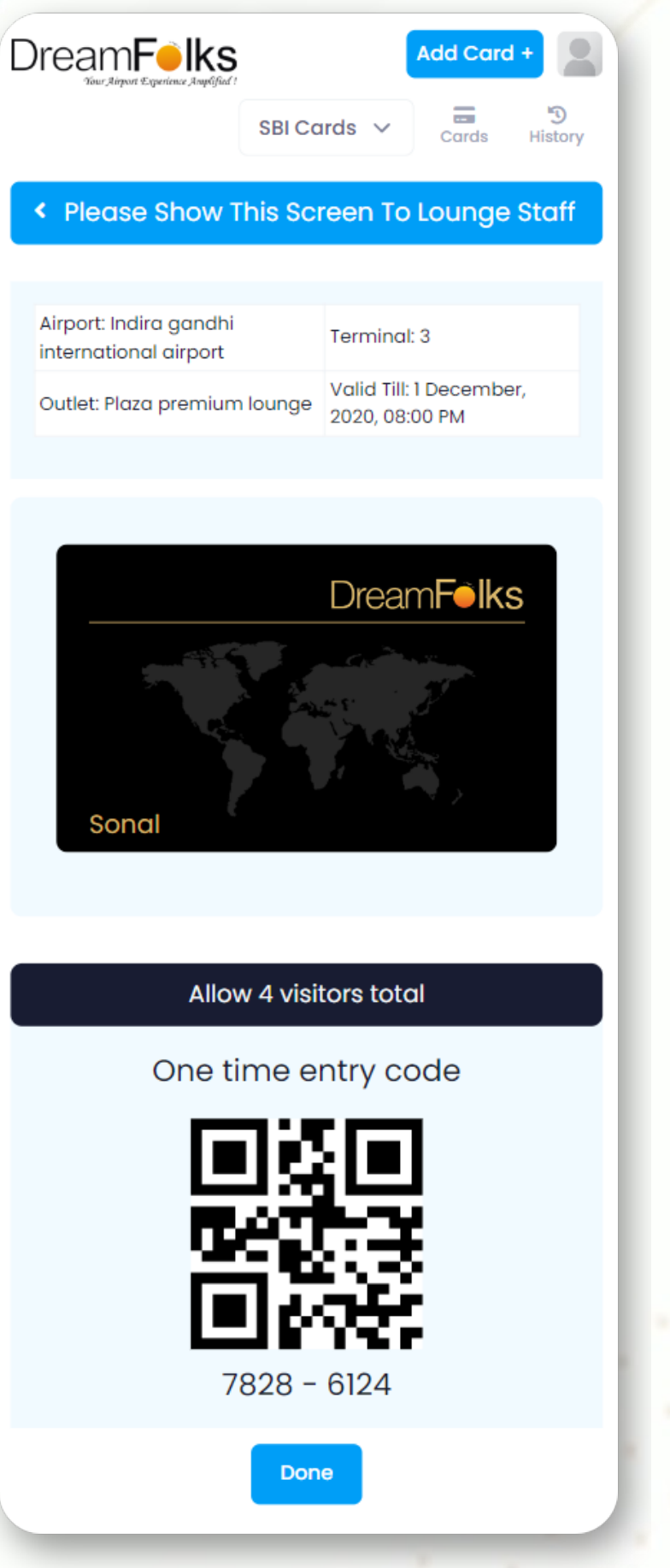

## **PRE-BOOKING of the Lounge**

There are certain lounges/services which does require pre booking. The flow of pre booking of a service is as follows:

a. For the lounges where pre booking is required, 'Pre book' button will come.

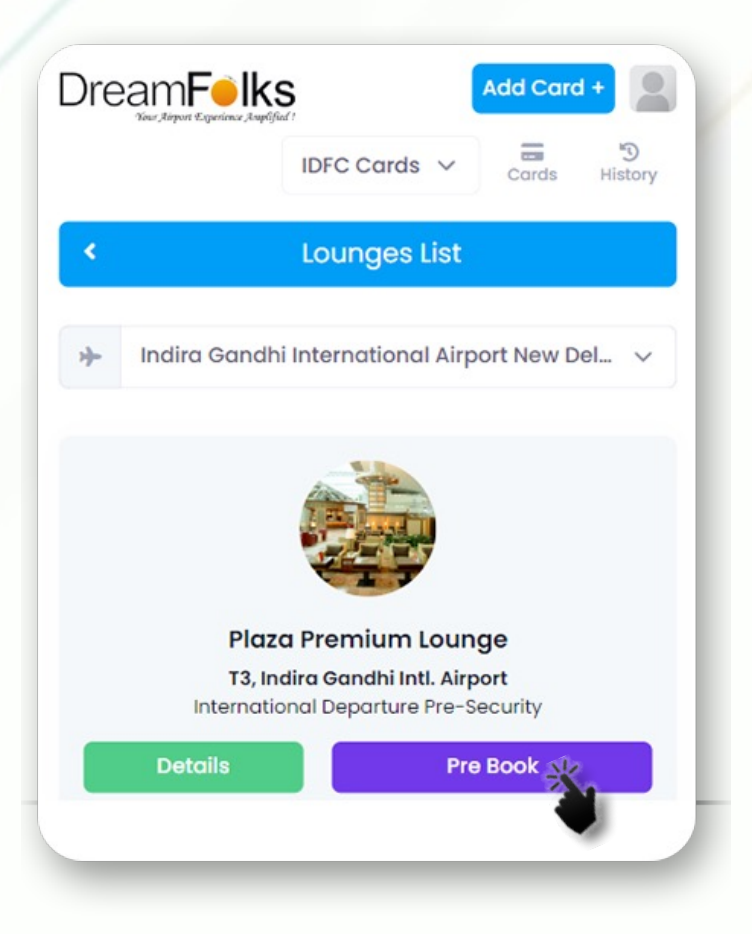

b. Click on 'Prebook' and you will be redirected to the below page:

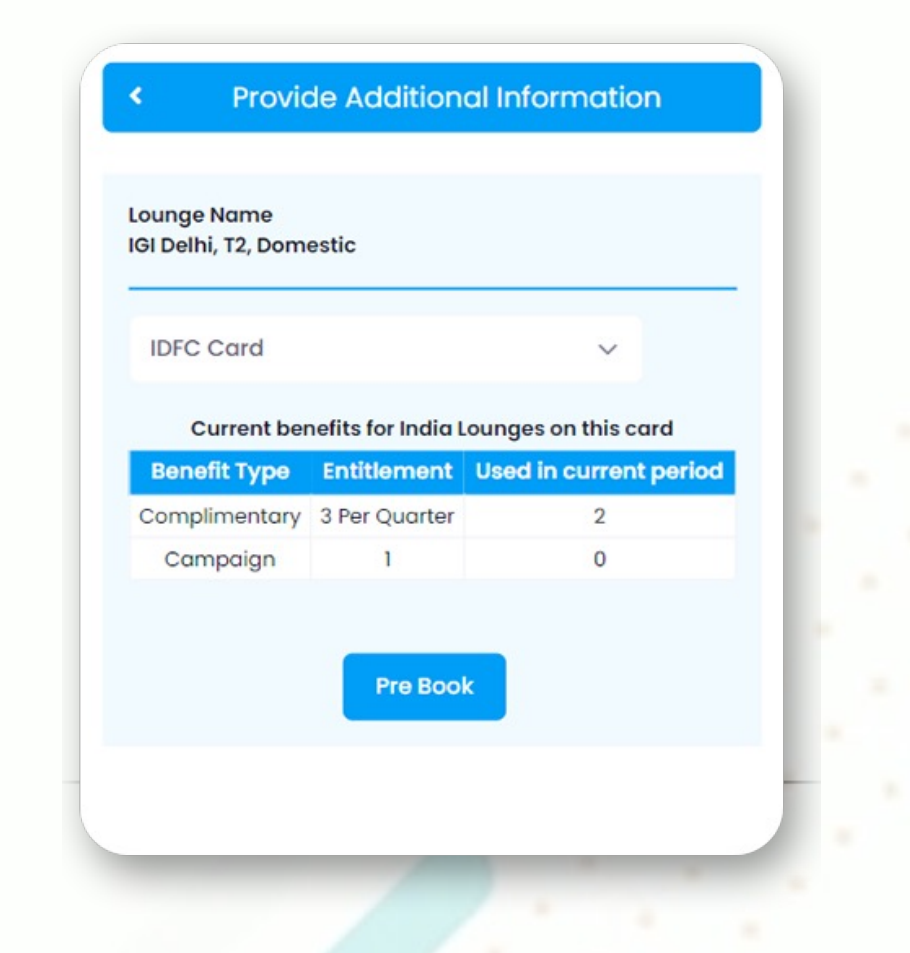

c. Customer will fill the form

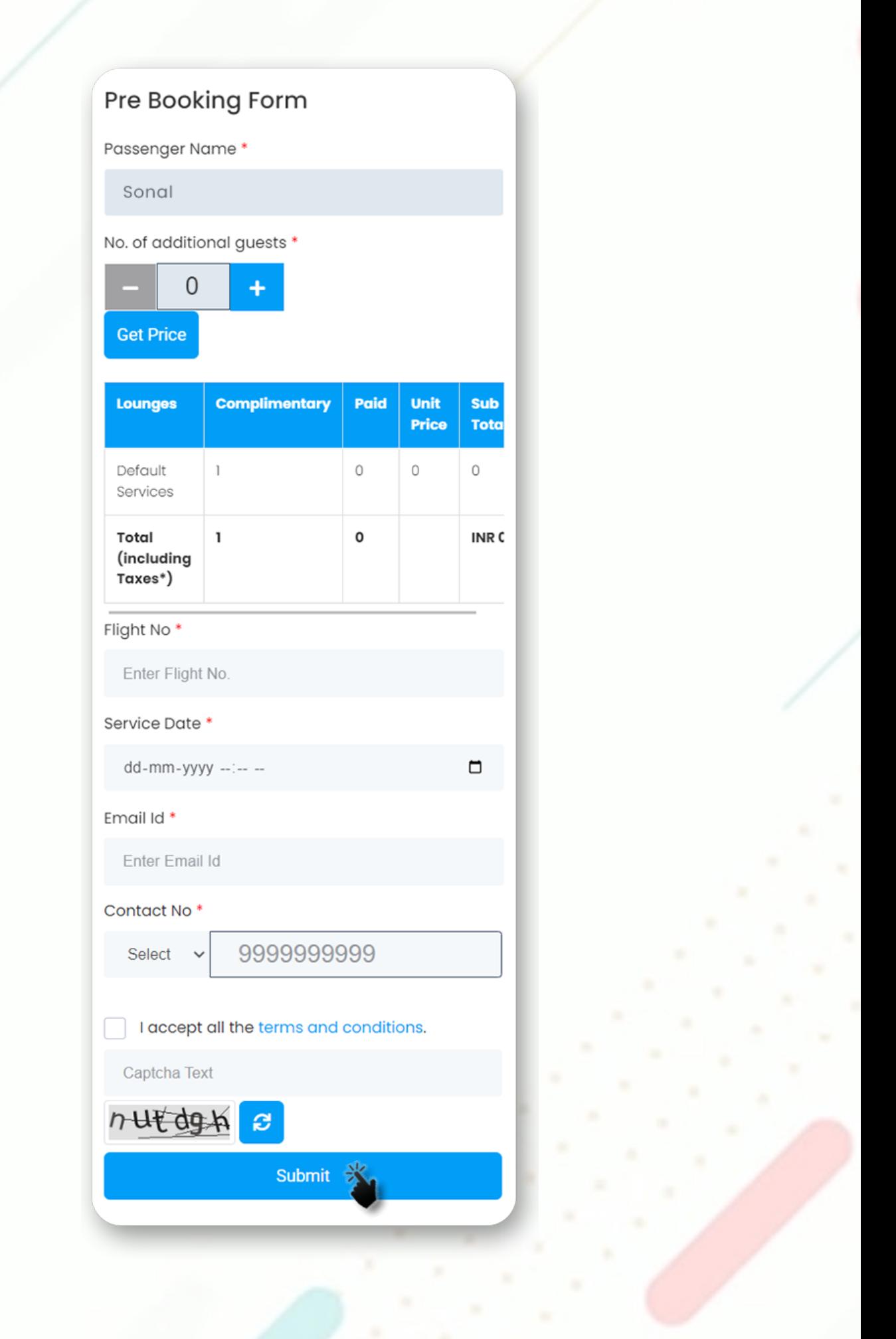

d. Success Message

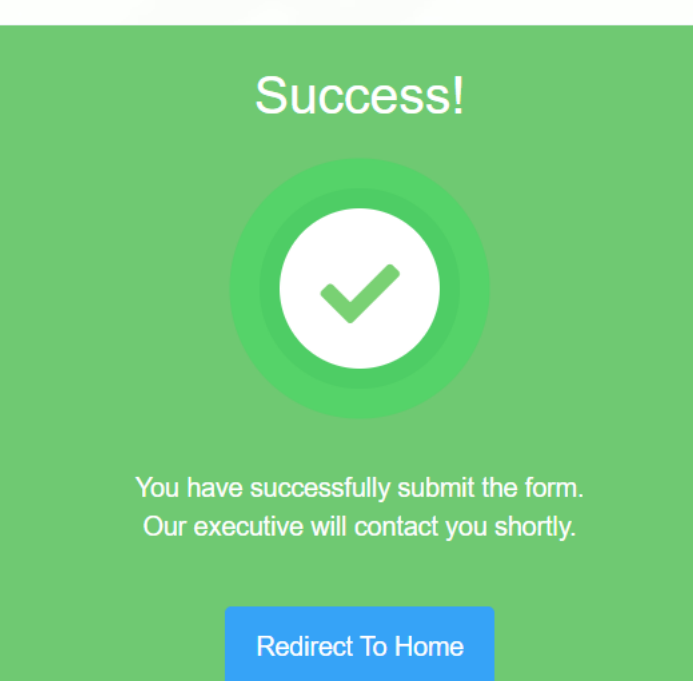